# 医療機関報を印刷したい

登録している採用薬に対し、Weekly 改訂情報(添付文書改訂、剤形・包装の変更情報など)を利用して施設オリジ ナルの文書(SAFE-DI では「医療機関報」と呼ぶ)を作成することが可能です。 作成した医療機関報は、SAFE-DI サーバー上に保存され随時、編集や Word 出力ができます。また出力した Word デ ータは、Word 上でも自由に加工していただけます。

1.医療機関報を作成する 【医療機関報データ登録】

メインメニューから「クリッピング」-「医療機関報登録データ検索」を選びます。

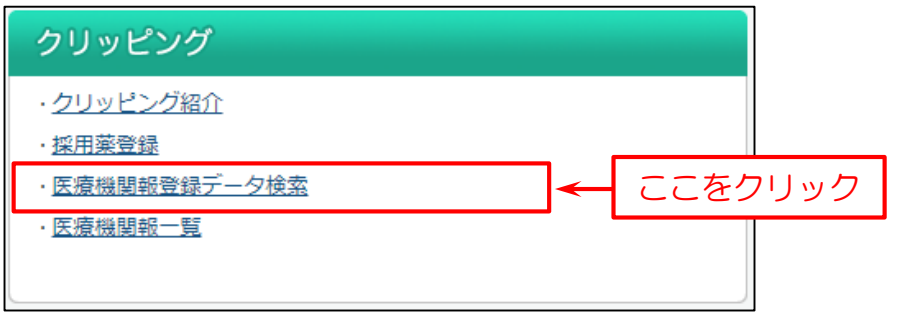

次に検索画面を表示します。

下図の例では

- (1)「号数(通番)」を入力。 ※初期値は最新号が指定されています。
- (2)「検索」をクリック。

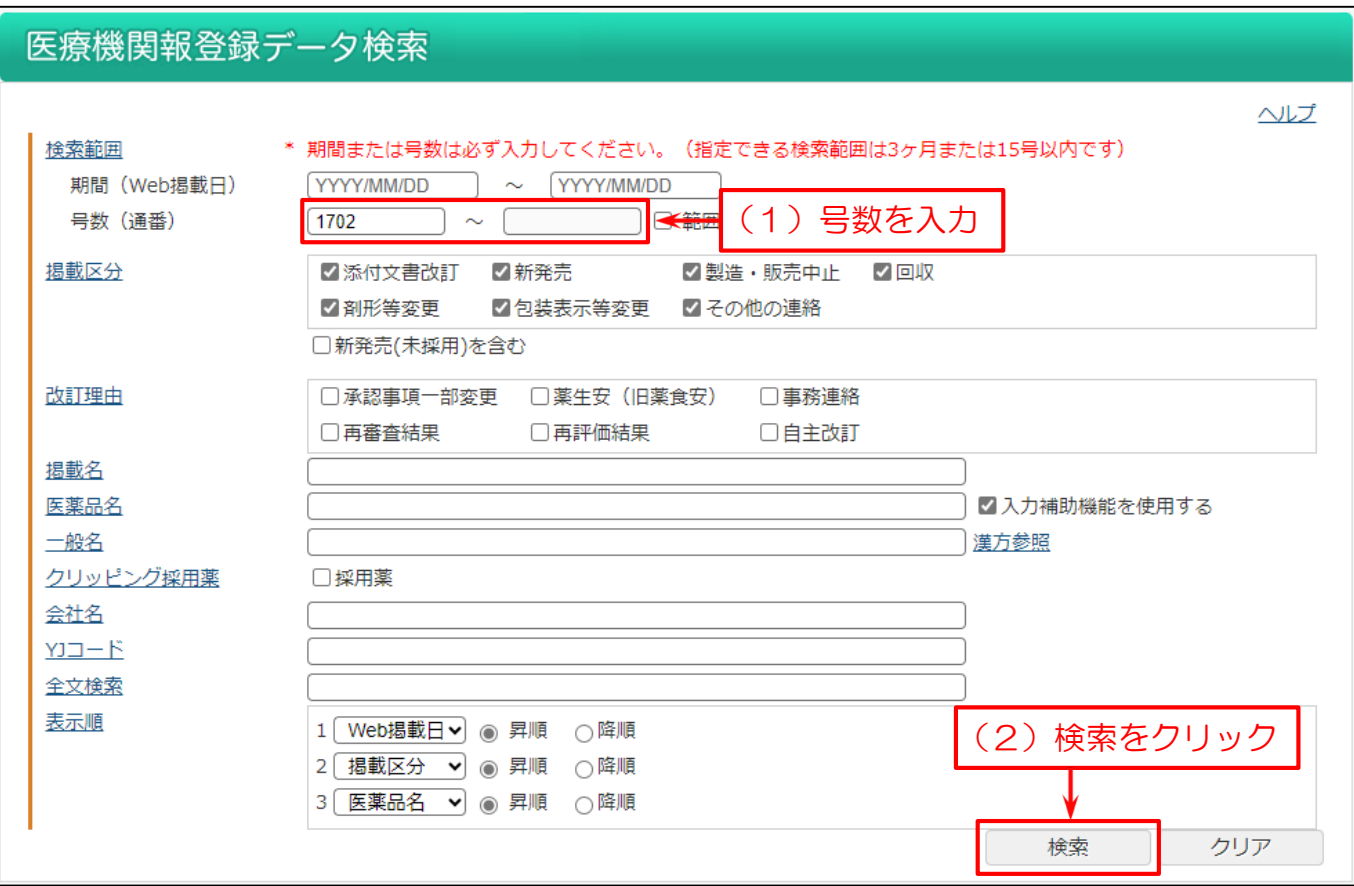

### 該当の記事が表示されます。

(1)医療機関報へ掲載する品目をチェックする。(チェックを外すと掲載対象外となります。)

※1 「全てチェック」にチェックを入れると、表示されている品目に一括でチェックを入れることができます。

- (2)データ名を入力。
- (3)「保存」をクリック。

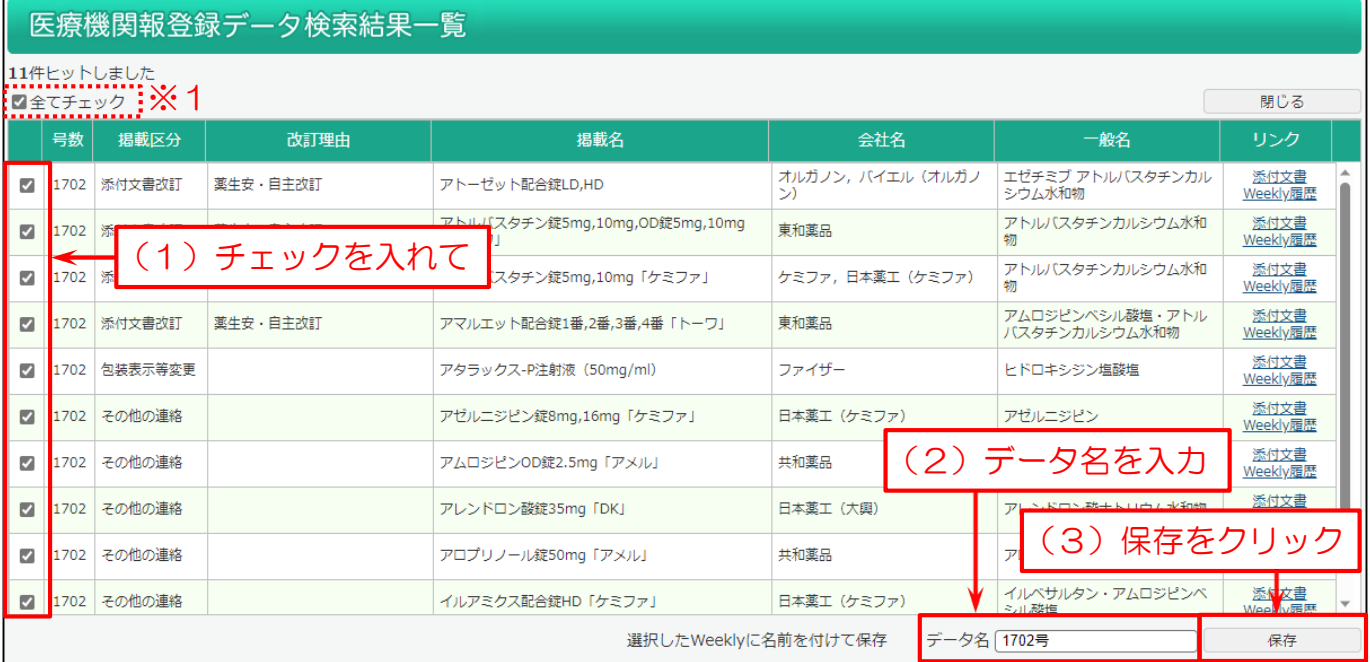

編集画面が開きます。

- (1)編集したい医薬品名をクリック。(青帯がかかります)
- (2)下段の編集エリアで編集を行う。 本文の他に、掲載名・医薬品名・会社名の編集が可能です。
- (3)本文保存をクリック。 作成したデータは SAFE-DI サーバーへ保存されます。
- (4)必要に応じて出力設定を行う。※1
- (5)Word 出力する。(段組みあり、段組みなしから選択可能)※2

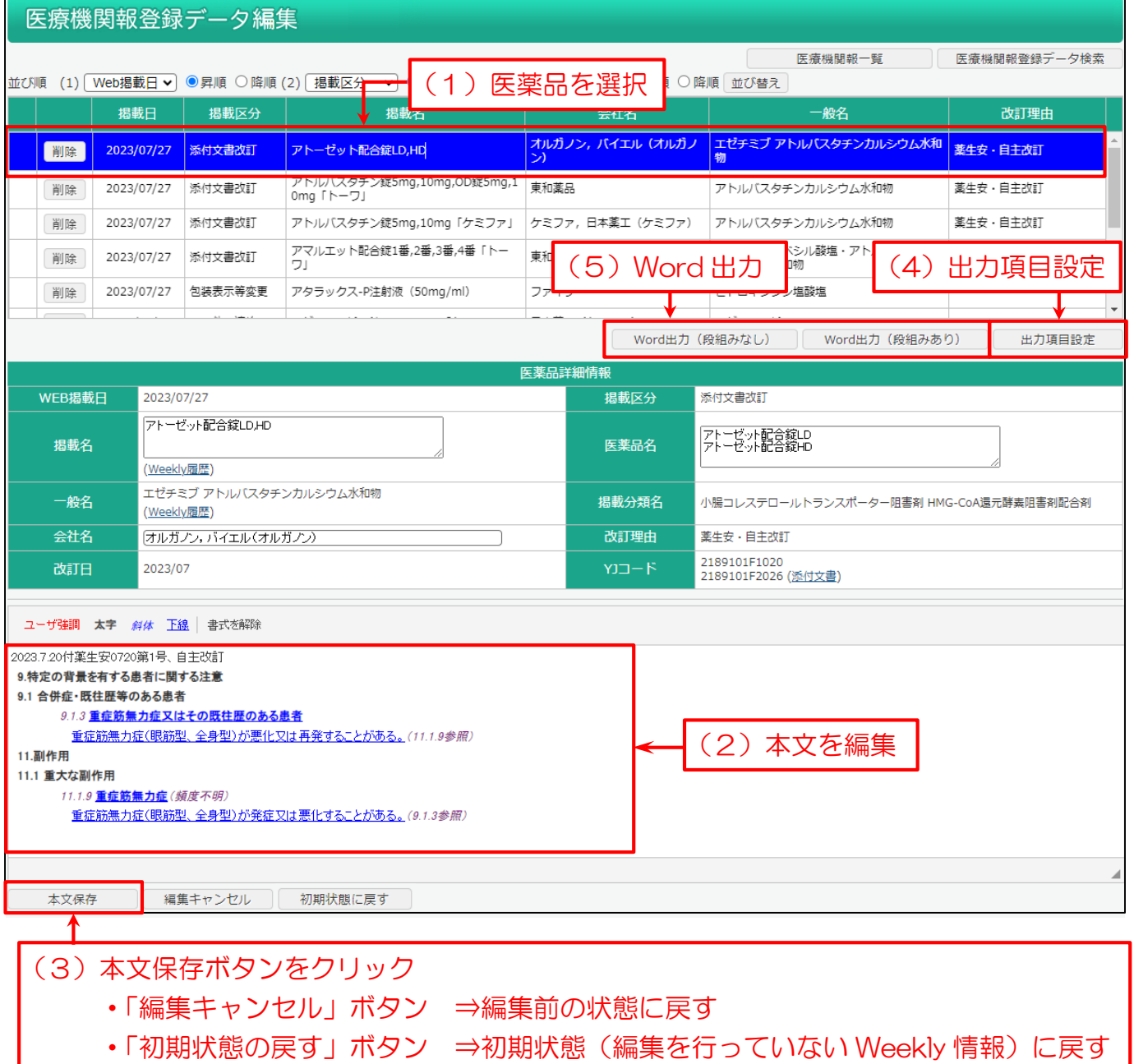

- ※1 【出力項目設定】 出力項目を任意に設定できます。
	- (1)出力項目の設定。(チェック ON の項目が出力)
	- (2)①~④の項目を必要に応じて変更。
	- (3)「更新」ボタンをクリック。

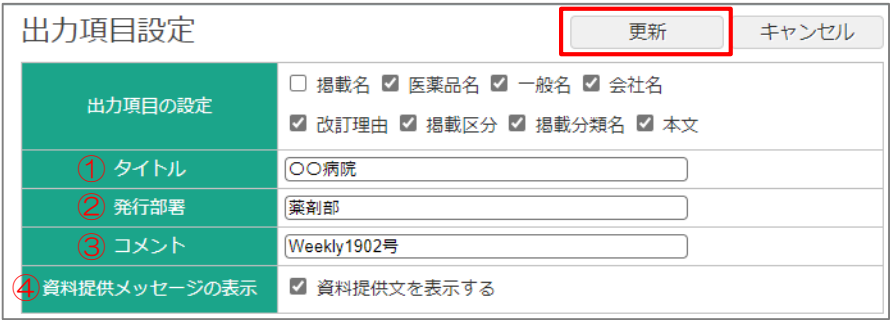

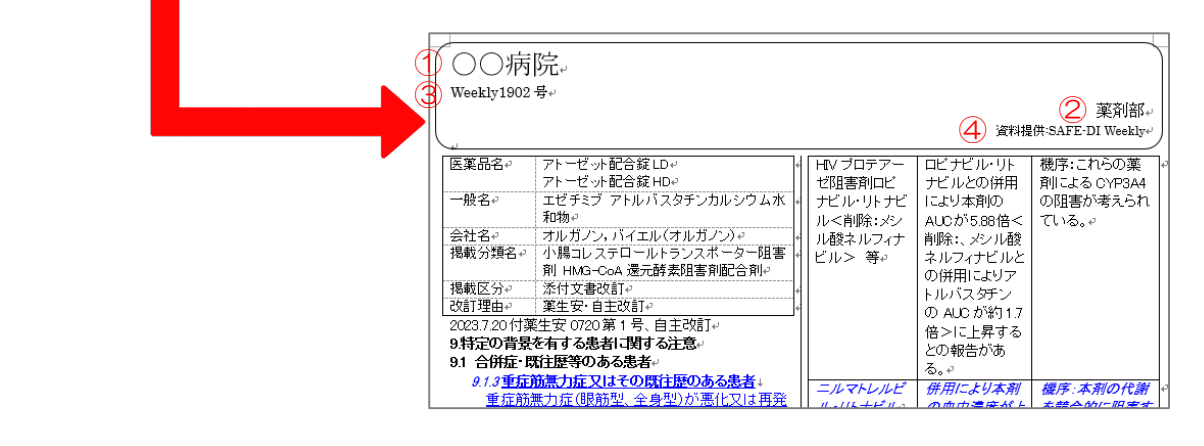

※2 Word 出力のイメージ

「Word 出力(段組みなし)」 インファント 「Word 出力 (段組みあり)」

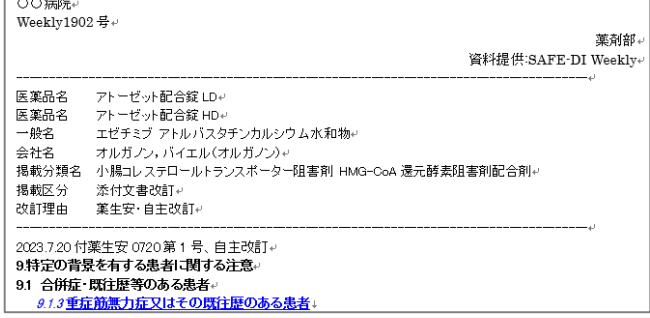

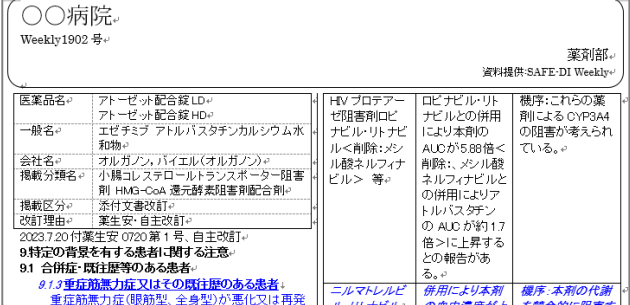

**SAFE-DI** 

## メインメニューから「クリッピング」-「医療機関報一覧」を選びます。

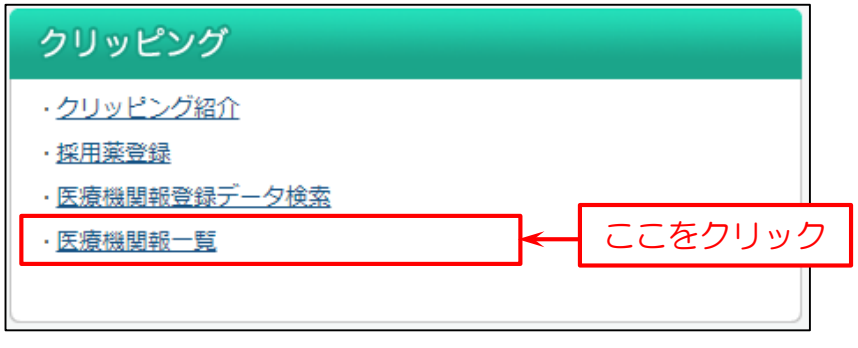

### 過去に作成した医療機関報が一覧で表示します。

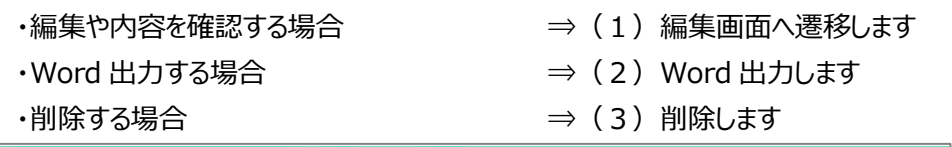

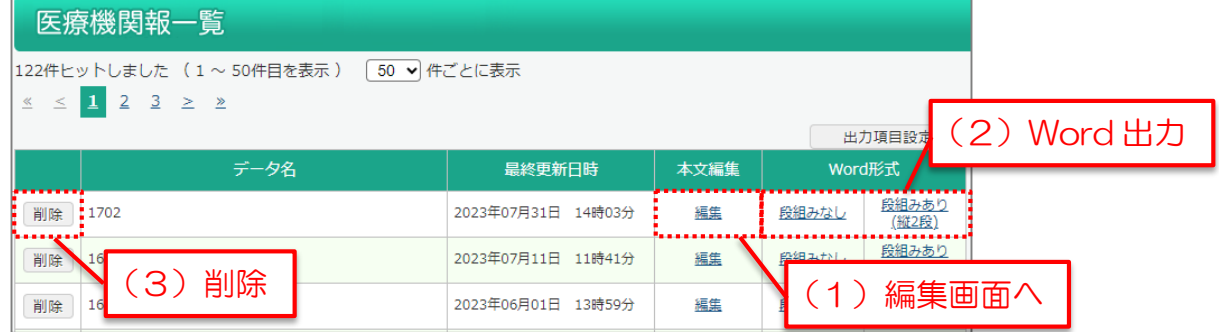